#### ◎Windows10の場合

- 1. 下記のマークをクリックし、 2. Wi-Fi接続先一覧から Wi-Fi接続先一覧を参照します。 SSID"nisikvu-u"を
	- 2.Wi-Fi接続先一覧から 3.「暗号化キー」に"u-uykisin" 選択し、「接続」をクリックします。

SSID"nisikyu-u"を を入力し、「OK」をクリックします。

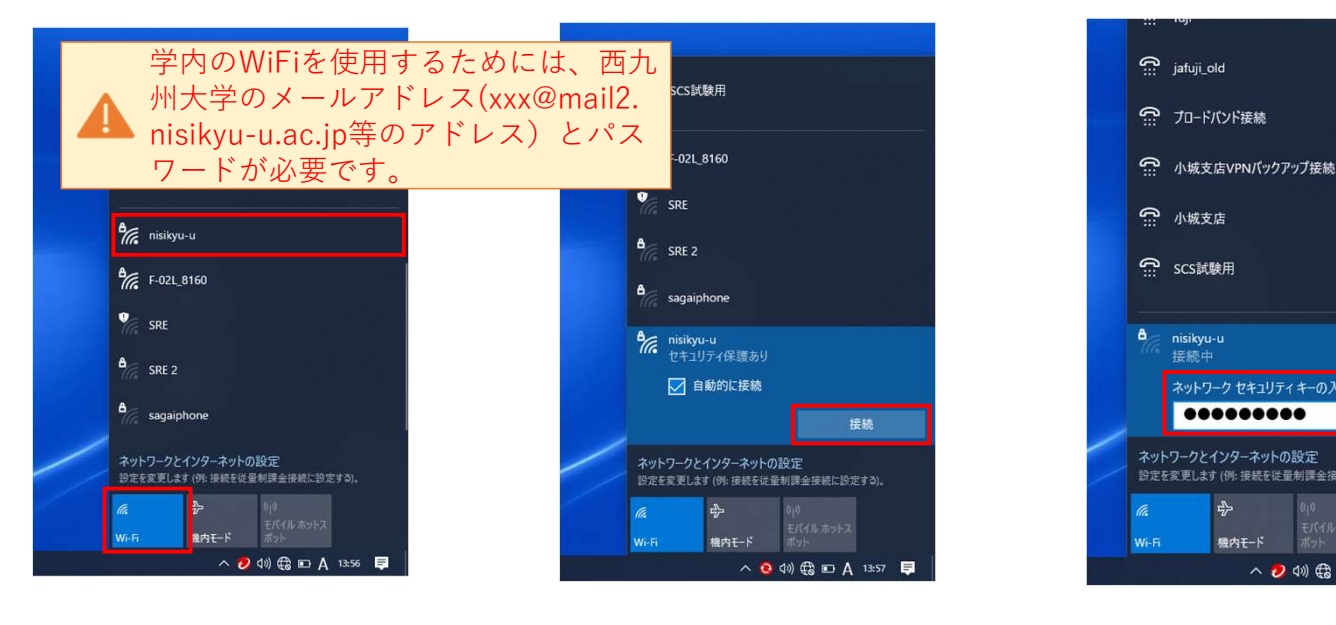

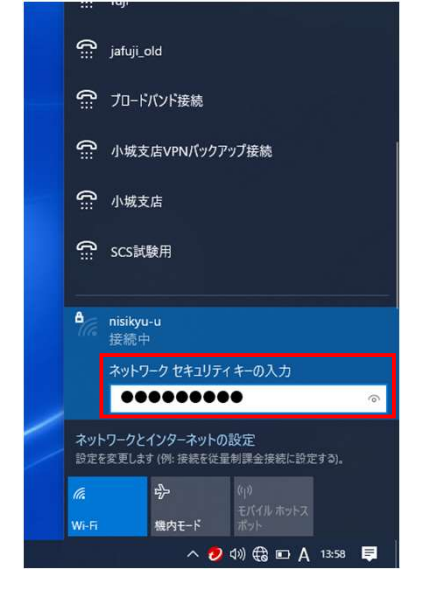

4. ログインを行う。

①次の認証画面(ログイン画面)が自動的に表示された場合

①-1.「Username」に自身の学籍番号、 「Password」にe-mailのパスワードを入力し、 「ログイン」をクリックします。

①-2.下記の「ログイン成功しました」が 出れば、接続完了です。

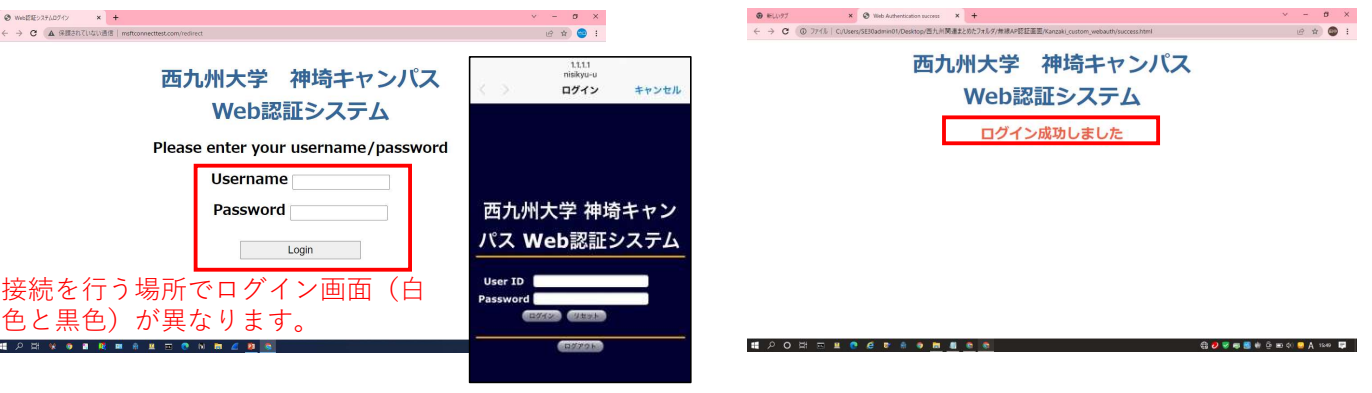

②認証画面が自動的に表示されない場合

- ②-1.ブラウザ(chrome,Edge,safari等)を起動し、http:// から始まるWebサイト (http://www.yahoo.co.jp など)にアクセスすることで、認証画面を呼び出します。
- ②-2.うえの①-1と同じ手順で接続します。

③認証画面が全く表示されない場合

お手数ですが、無線LANが設置してある(電波の強い)場所で、最初からやり直してください。 ※機器によっては何度かリトライが必要であったり、接続できない場合もございます。

 $14:18.4$ 

<設定

Wi-Fi

nisikvu-u

子の他

接続を確認

ネットワーク

### ◎iPhoneの場合

1.「設定」から、下記のWi-Fiを

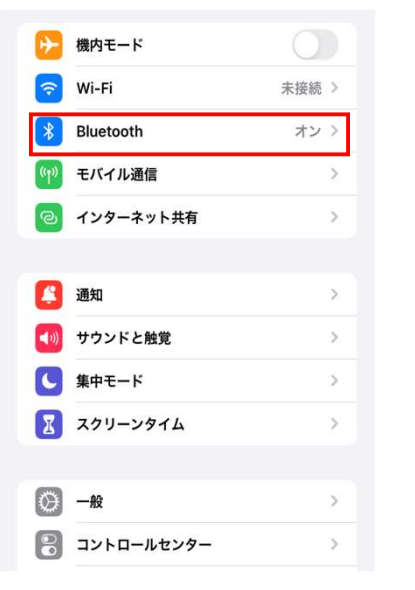

タップします。 ファイン ファイン ウィック・ソフト "nisikyu-u"をタップします。

Wi-Fi

#### 2.ネットワークからSSID 3.「暗号化キー」に"u-uykisin" "nisikyu-u"をタップします。 を入力し、「接続」をクリックします。

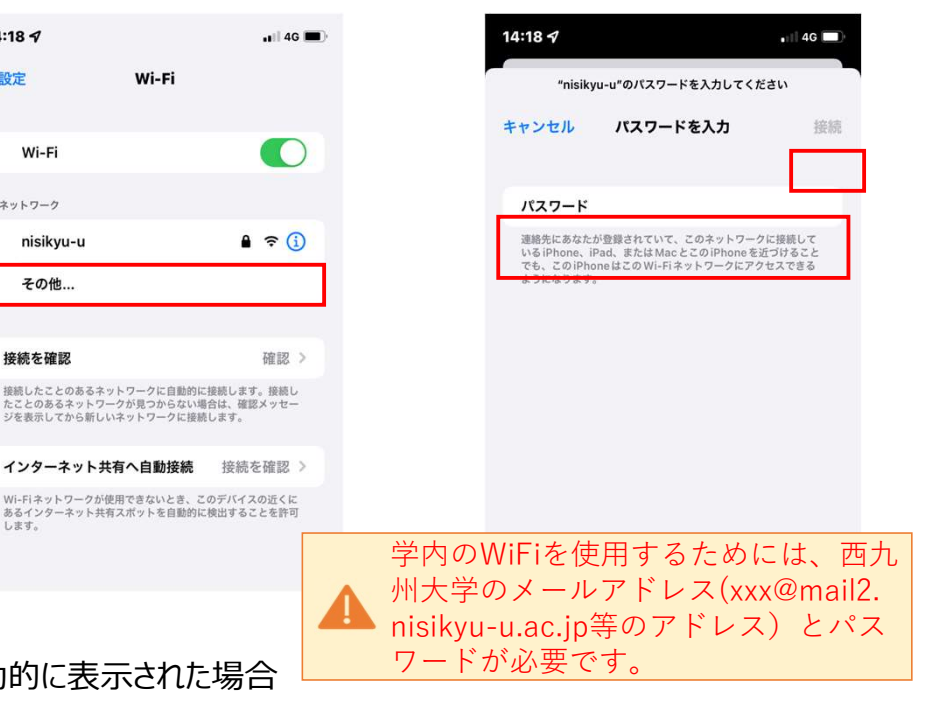

4. ログインを行う

①次の認証画面 (ログイン画面) が自動的に表示された場合

①-1.「Username」に自身の学籍番号、 「Password」にe-mailのパスワードを入力し、 「ログイン」をクリックします。

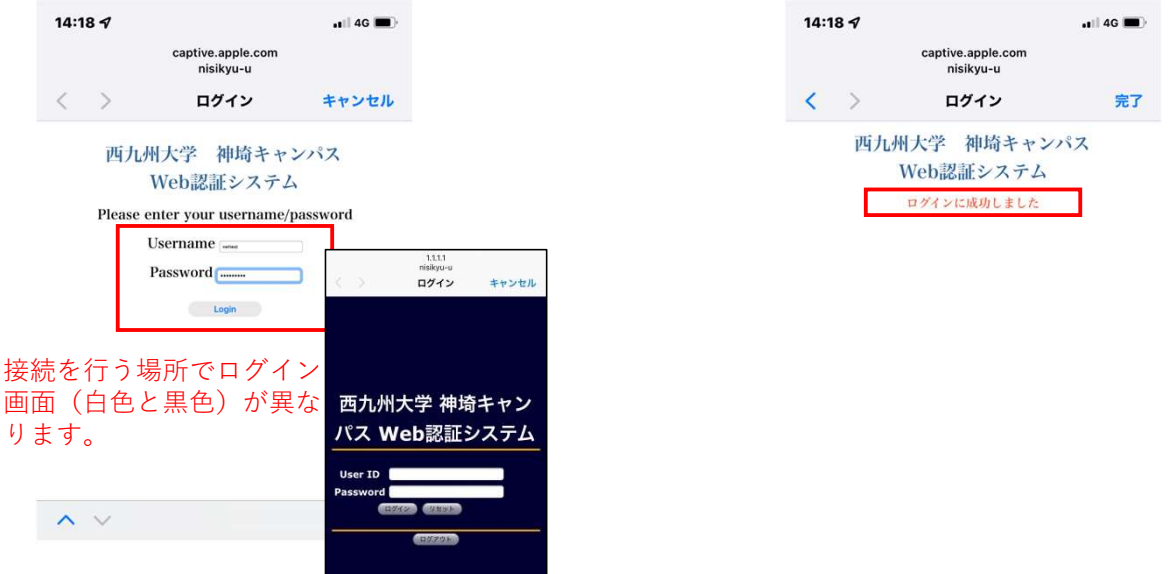

#### ②認証画面が自動的に表示されない場合

②-1.ブラウザ(chrome,Edge,safari等)を起動し、http:// から始まるWebサイト (ex.http://www.yahoo.co.jpなど)にアクセスすることで、認証画面の呼び出します。

②-2.うえの①-1と同じ手順で接続します。

③認証画面が全く表示されない場合

お手数ですが、無線LANが設置してある(電波の強い)場所で、最初からやり直してください。 ※機器によっては何度かリトライが必要であったり、接続できない場合もございます。

①-2.下記の「ログイン成功しました」が 出れば、接続完了です。

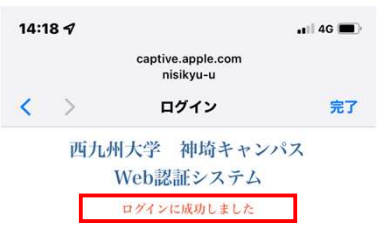

## ◎Androidの場合

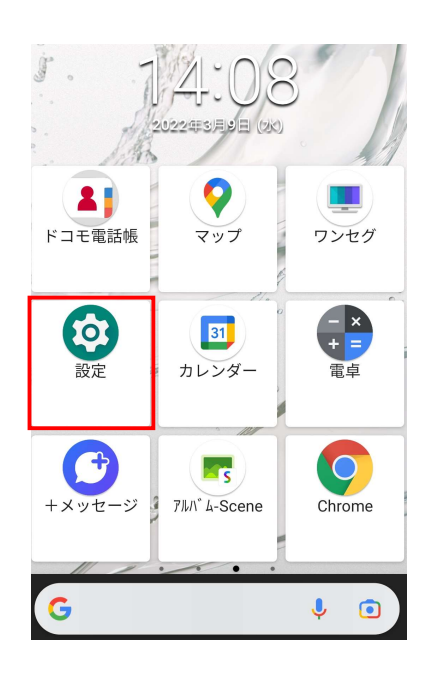

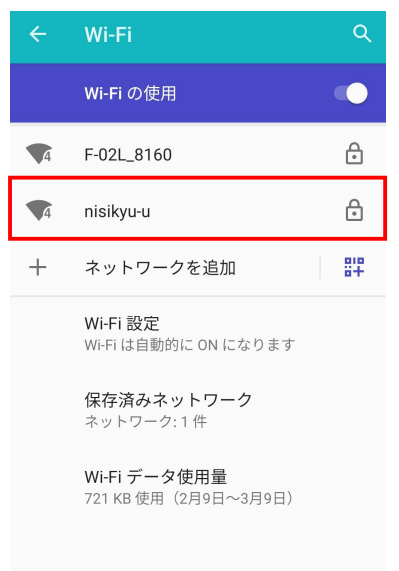

1. 「設定」をタップします。 2. 「ネットワークとインターネット」を 3. 「Wi-Fi」をタップします。 タップします。

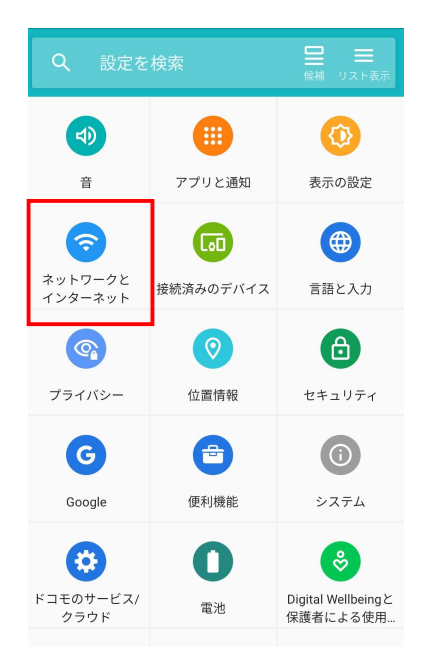

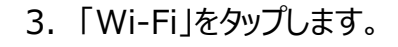

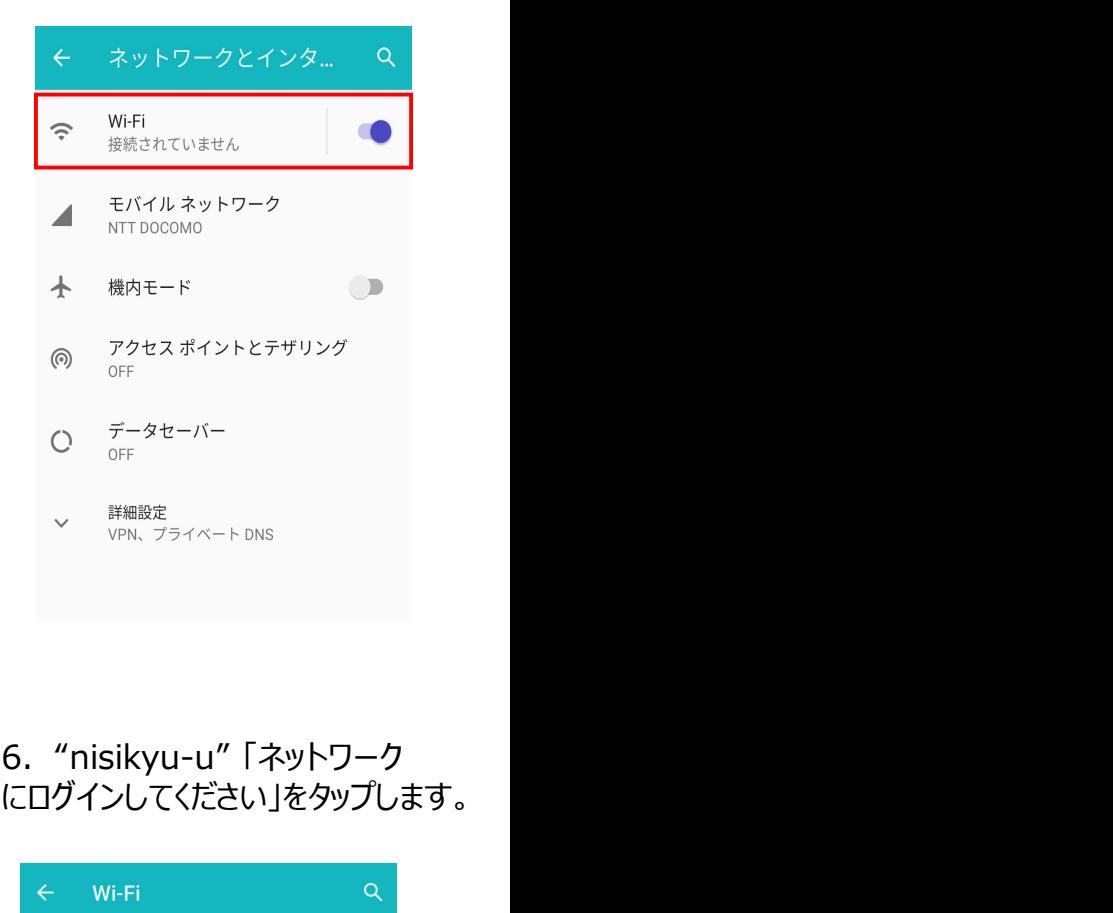

## 4.ネットワークからSSID 5.「暗号化キー」に"u-uykisin" "nisikyu-u"をタップします。 を入力し、「接続」をタップします。

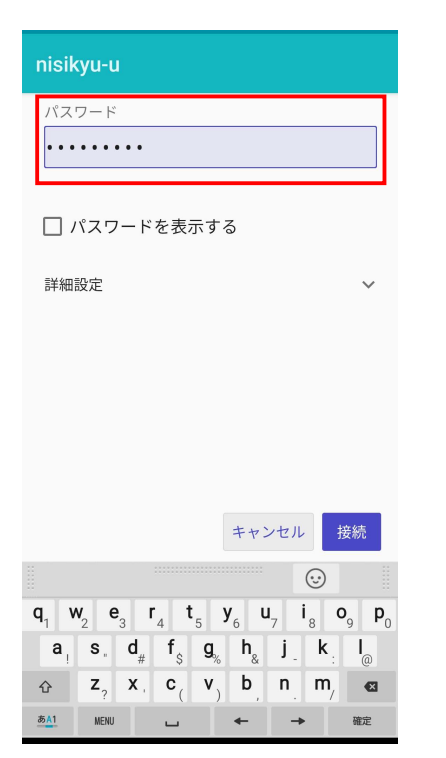

# にログインしてください」をタップします。

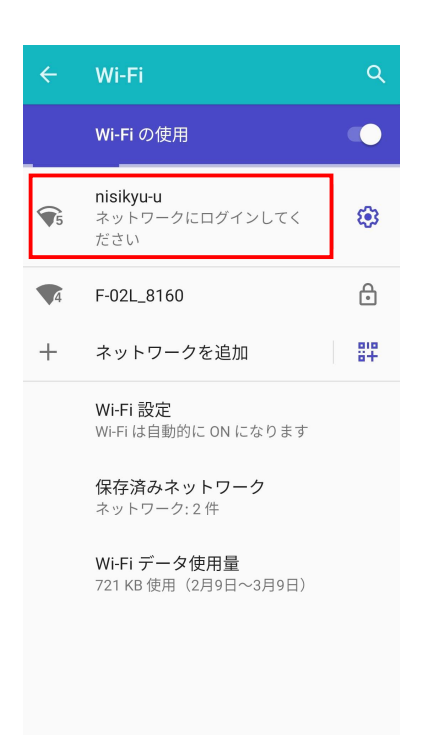

#### ◎Androidの場合

7.「Username」に自身の学籍番号、 「Password」にe-mailのパスワードを入力し、 「ログイン」をタップします。

8."接続完了"と表示されれば、 手順は終了です。

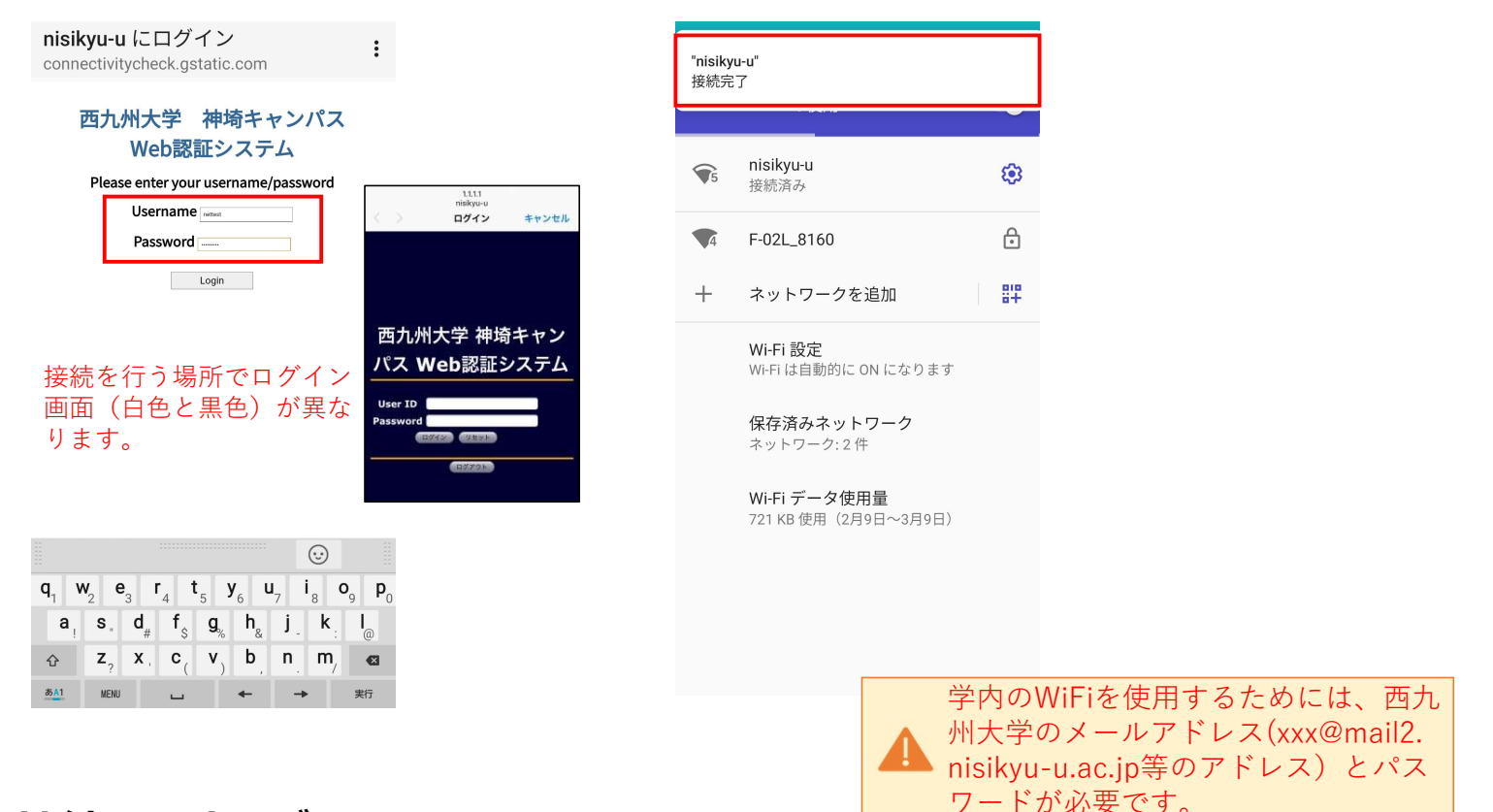

# 接続FAQトラブル

#### 端末での無線LAN接続におけるよくあるトラブル事例を紹介します。以下の対処を行っても接続できない場合、 もしくは無線LANシステム側の不具合だと考えられる場合は情報システム室までご相談下さい。

Q.以前は接続できていたが、無線LANに突然接続できなくなった 端末の無線LAN機能に一時的なトラブルが発生することがあります。その場合、以下をお試しください。 ・端末の再起動を行い、再度接続してみてください。 ・ネットワーク設定情報を一度削除し、接続手順に従い、再度設定を行ってみてください。

Q.普段と認証画面が異なっている

無線アクセスポイント端末の不具合により、普段の認証画面とは違う認証画面が表示されることがあります。 その際も、普段の接続手順と同様、「Username」と「Password」を入力いただければ、インターネット通信を 行うことが出来ます。

(#認証画面を戻す作業が別途必要になります。情報システム室までご連絡ください。)